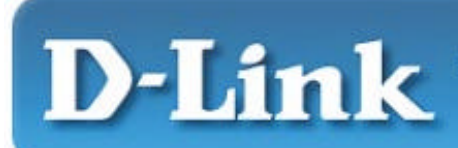

#### **Ouick Installation Guide** For Windows XP, 2000, ME, 98SE

D-Link Air DWL-610 2.4GHz Wireless Cardbus Adapter

*Hinweis: Die Screenshots des Installationshandbuchs wurden unter Windows 2000 erstellt. Eine Installation unter anderen Betriebssystemen ist mit der beschriebenen Vorgehensweise durchzuführen, wobei die entsprechenden Installationsfenster unter Umständen abweichen.*

## Lieferumfang

D-Link Air DWL-610 Wireless CardBus-Netzwerkkarte Gedruckte Kurzanleitung für die Installation CD-ROM mit Handbuch und Treibern *Sollte der Lieferumfang unvollständig sein, wenden Sie sich bitte an Ihren Händler.*

#### Systemanforderungen

Laptop mit freiem 32 Bit-CardBus-Steckplatz Prozessor mit mindestens 300 MHz, 32 MB Arbeitsspeicher Einen korrekt installierten und funktionierenden CardBus-Controller Ein Access Point gemäß 802.11b (für den Infrastructure-Modus) oder eine Wireless-Netzwerkkarte gemäß 802.11b (für den Ad-hoc-Modus)

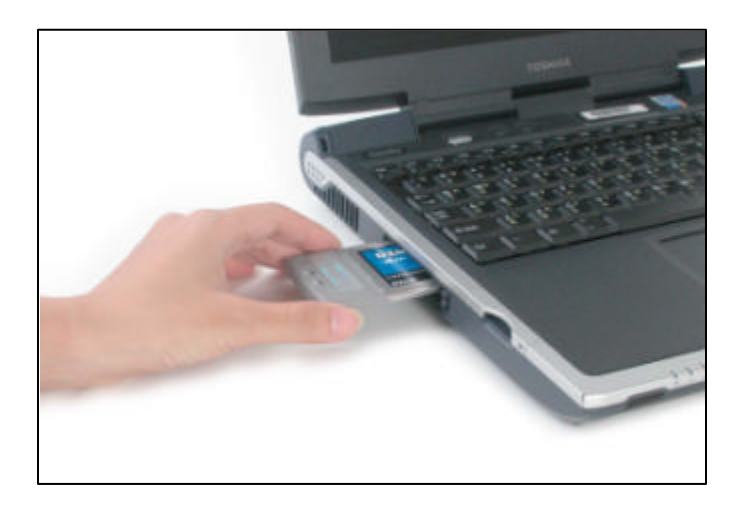

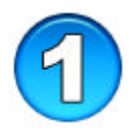

#### **Dienstprogramm für DWL-610 installieren**

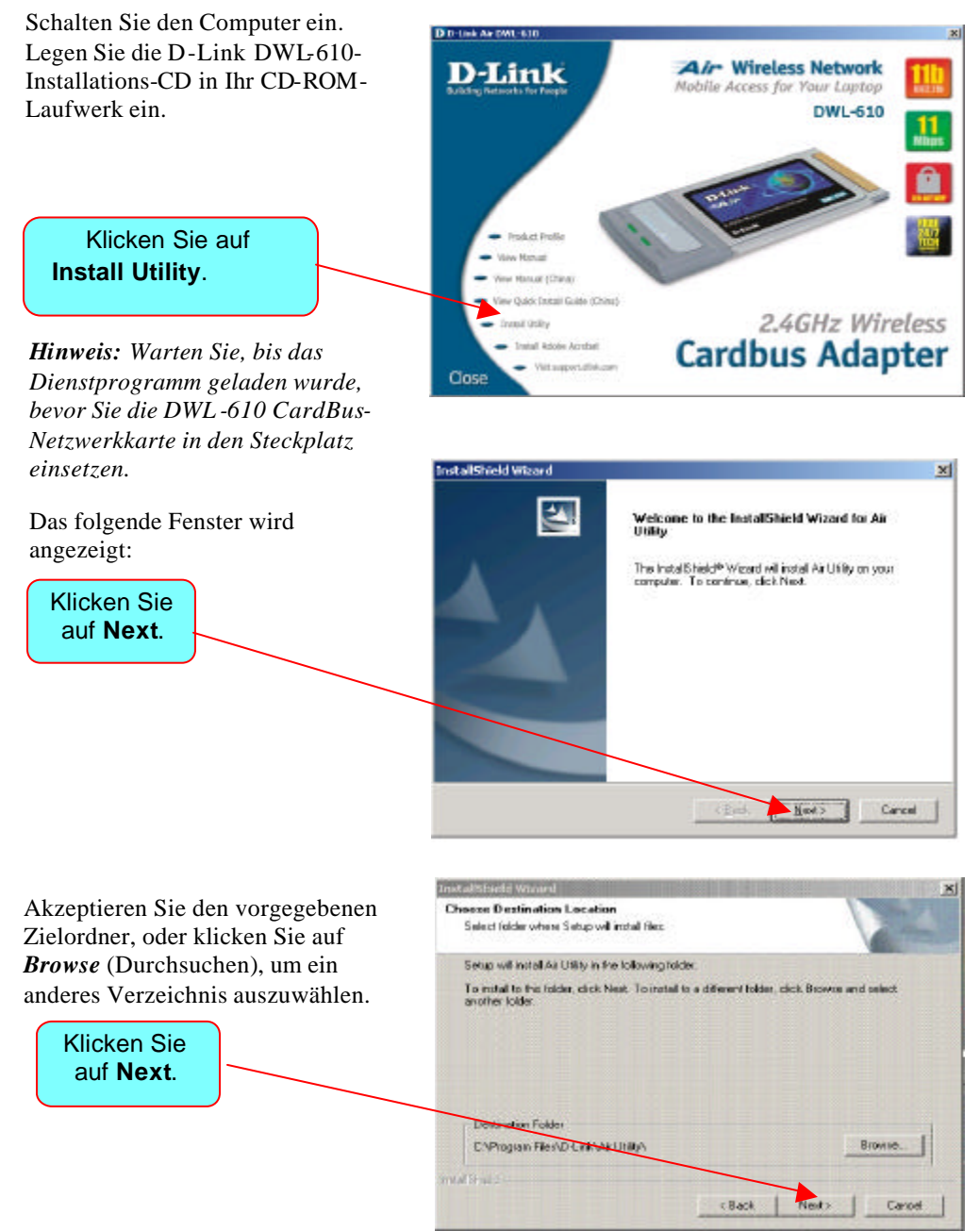

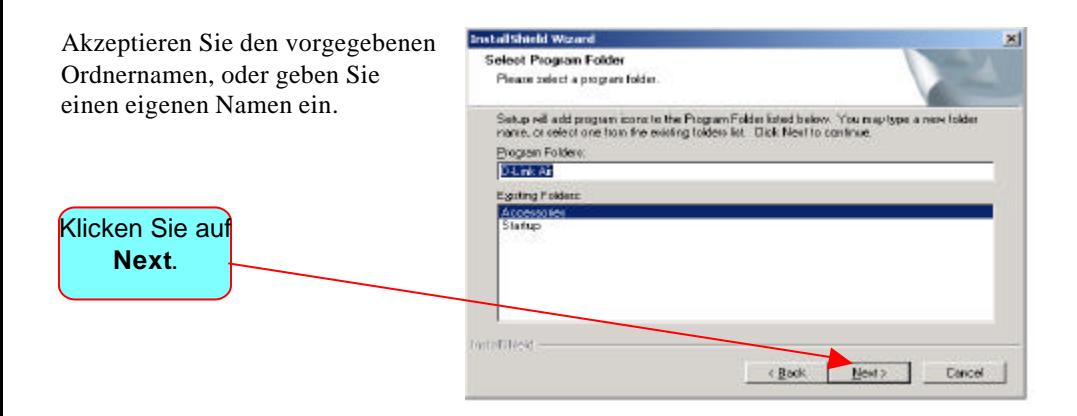

Das Fenster **Setup Status** mit den gerade ausgeführten Operationen wird angezeigt.

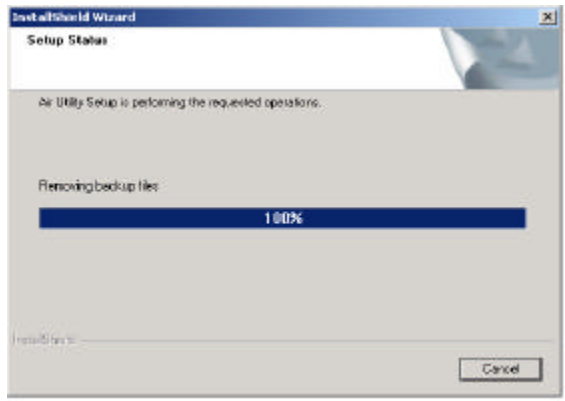

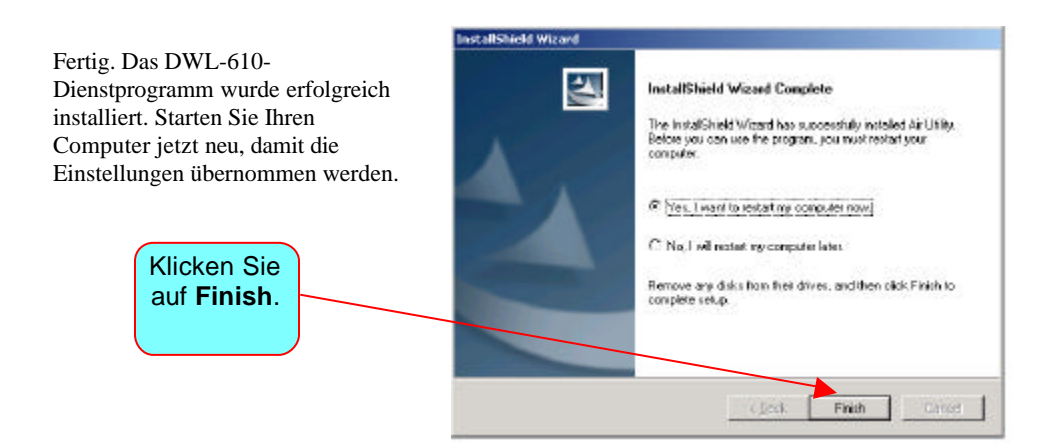

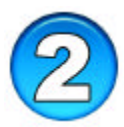

## **Installation der DWL-610 und des Treibers**

Nachdem der Computer neu gestartet wurde setzen Sie die DWL-610 CardBus-Netzwerkkarte in einen freien Steckplatz Ihres Notebooks oder Laptops ein. Legen Sie die Installations-CD wieder ein. Sie wird automatisch gestartet und ein Startbildschirm wird angezeigt. Schließen Sie zunächst den Startbildschirm, und gehen Sie folgendermaßen vor:

Ihr Computer erkennt die DWL-610 und dieses Fenster wird angezeigt.

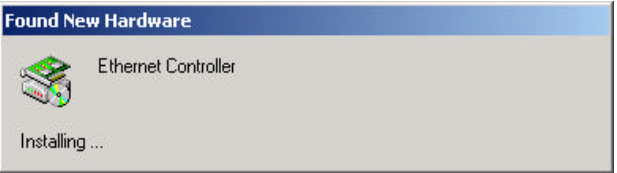

A device driver is a software program that enables a hardware device to work with

This wizard will complete the installation for this device:

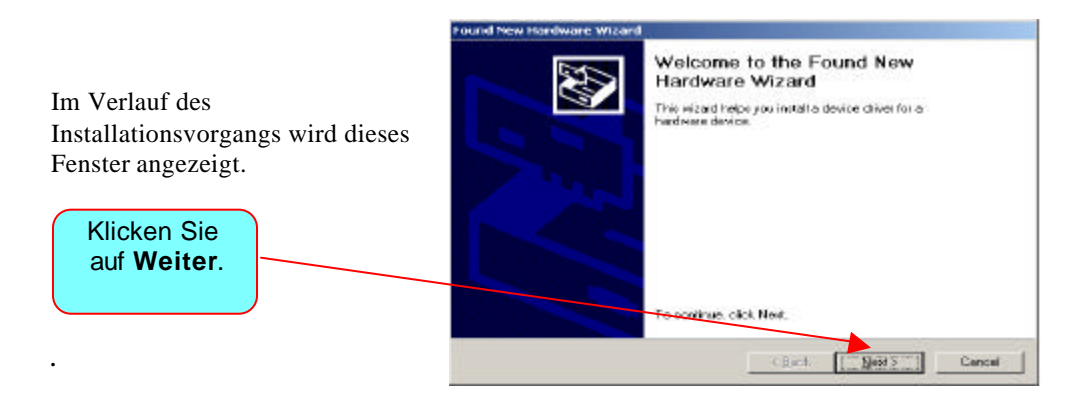

**Pound New Hardware Wizard** Install Hardware Device Drivers

an operating system.

Markieren Sie das Kontrollkästchen **Nach einem passenden Treiber für das Gerät suchen (empfohlen)**. Achten Sie darauf, dass die Installations-CD eingelegt ist.

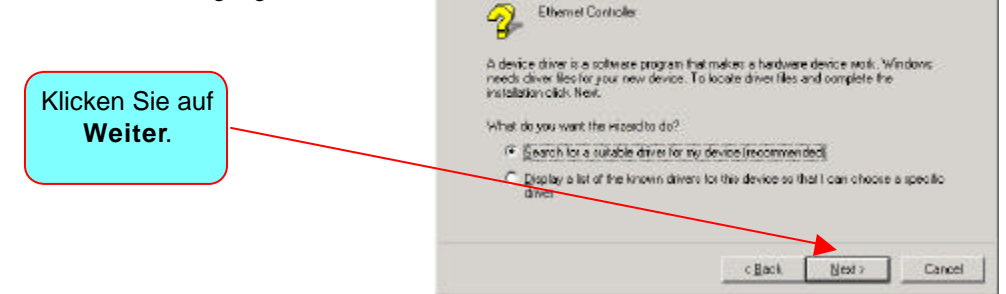

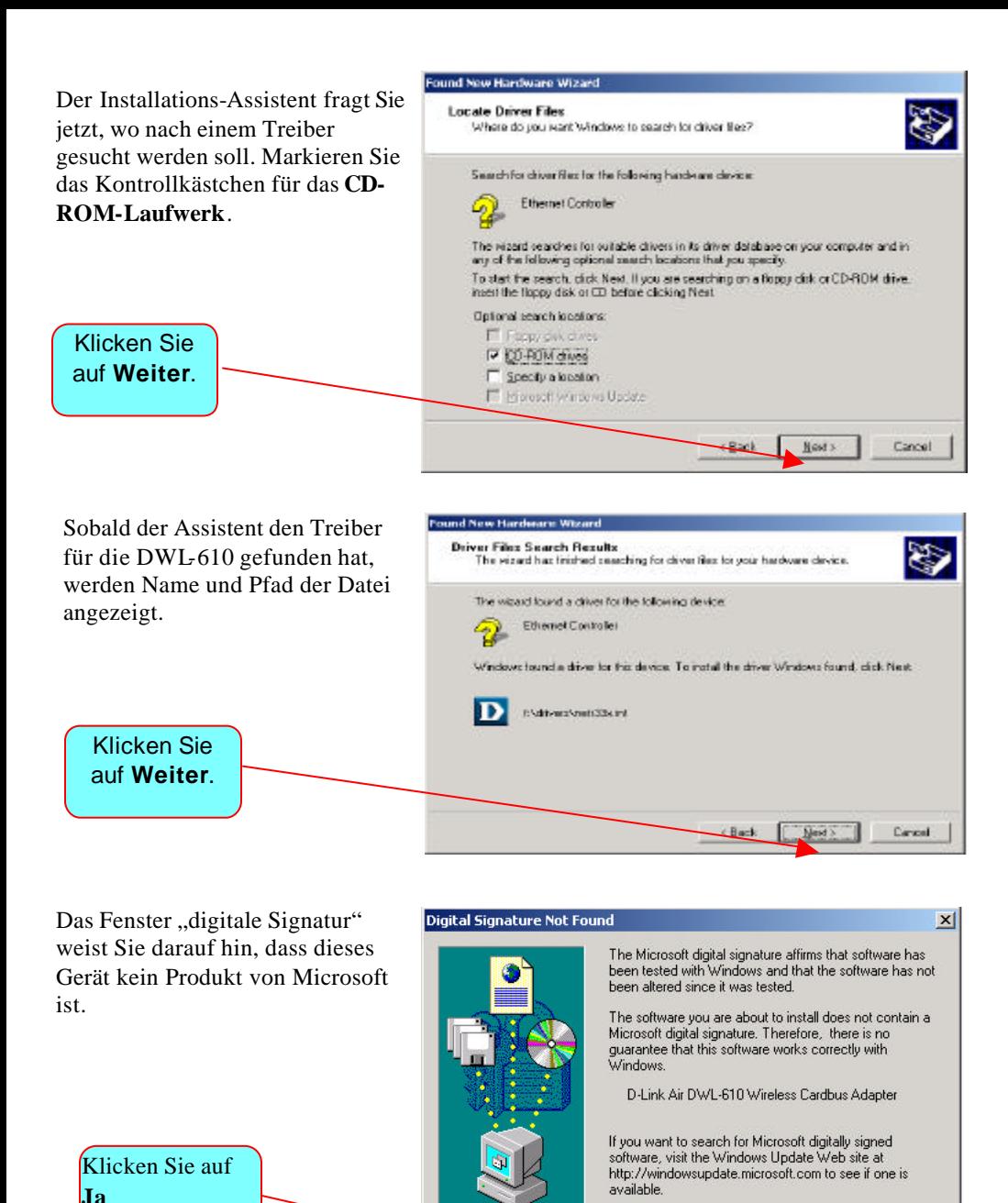

Do you want to continue the installation?

**No** 

Yes

More Info

Der Assistent weist Sie darauf hin, dass die Installation abgeschlossen ist.

Klicken Sie auf **Fertig stellen**. Found New Hardware Wizard Completing the Found New<br>Hardware Wizard D-Link Air DIAL-610 Windess Cardbus Adopter ۸ Windows has finished installing the solvesse for this device. To close this means plot. Finish i kBerk Filip Times

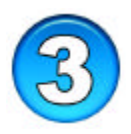

#### **Verbindung mit einem drahtlosen Netzwerk herstellen**

Wenn Sie die DWL-610 richtig installiert haben sehen Sie das rechts abgebildete Symbol in Ihrer Taskleiste am unteren Bildrand.

*Hinweis: Vor dem erstmaligen Einsatz müssen Sie die CardBus-Netzwerkkarte gegebenenfalls herausziehen und wieder einsetzen, damit das Symbol angezeigt wird.*

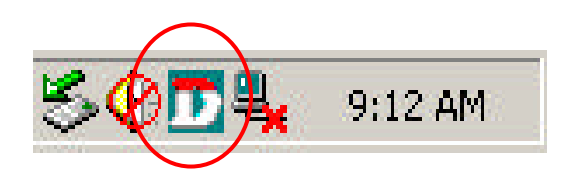

**Doppelklicken** Sie auf das **Symbol** in der Taskleiste. Das Fenster **Link Info** wird angezeigt Sie werden darauf hingewiesen, dass mit dem Gerät keine Verbindung hergestellt wurde (Status: Disconnected).

Klicken Sie auf **Site Survey**.

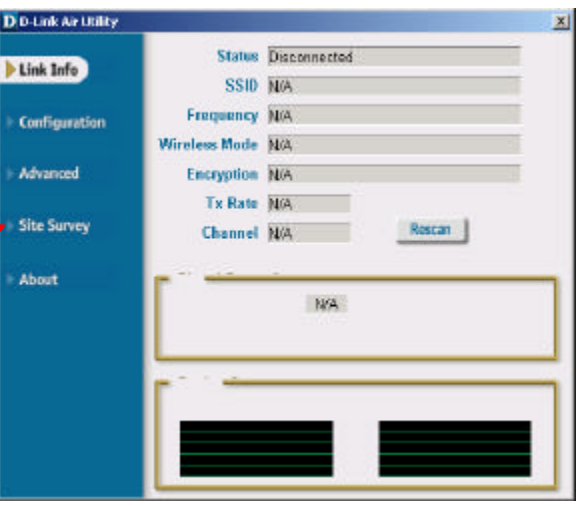

Im Fenster **Site Survey** wird eine Liste der verfügbaren drahtlosen Netzwerke angezeigt. Blättern Sie durch die Liste, und suchen Sie ein Ihnen bekanntes Netzwerk.

Prüfen Sie über die Bildlaufleiste, ob WEP aktiviert (enabled) oder deaktiviert (disabled) ist.

Klicken Sie auf ein Netzwerk, um es auszuwählen.

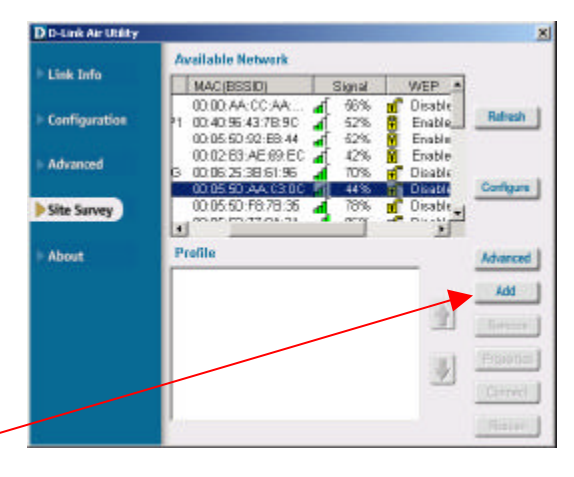

Klicken Sie auf **Add**.

Ein **Konfigurationsfenster** wird angezeigt. Klicken Sie auf das Feld **SSID**, und geben Sie den Namen des ausgewählten Netzwerks ein. Übernehmen Sie die Standardeinstellungen, oder passen Sie diese an.

- ?? **Wireless Mode:** Infrastructure-Modus (Standard) oder Ad Hoc-Modus
- ?? **Data Encryption (Datenverschlüsselung):**  Enabled (aktiviert) oder Disabled (deaktiviert) (Standard)
- ?? **Authentication (Authentifizierung):** Open (offene Authentifizierung) oder Shared (Authentifizierung durch gemeinsamen Schlüssel)
- ?? **Key Length (Schlüssellänge):** 64 oder 128 Bit im Hexadezimal- oder ASCII-Format.

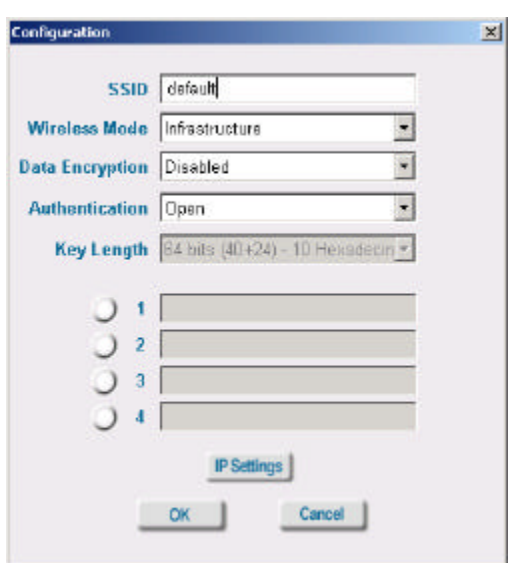

*\*Wichtig: Wenn die Datenverschlüsselung (WEP) im Netzwerk aktiviert ist, muss bei allen Geräten des Netzwerks die gleiche WEP-Verschlüsselungsmethode verwendet werden. Für den erstmaligen Einsatz wird empfohlen, die Datenverschlüsselung zu deaktivieren (disabled, und eine offene Authentifizierung (Open) einzustellen. Weitere Informationen finden Sie im Benutzerhandbuch auf der Installations-CD.*

?? **IP Settings (IP-Einstellungen):** Sie können den Computer IP-Adressen und NS-Server-Adressen automatisch zuweisen lassen (Standard) oder die Zuweisung spezifischer Werte selbst übernehmen.

Um schnell eine funktionierende Grundeinstellung zu erhalten wird empfohlen, die Standardeinstellungen zu übernehmen.

Klicken Sie auf **OK**.

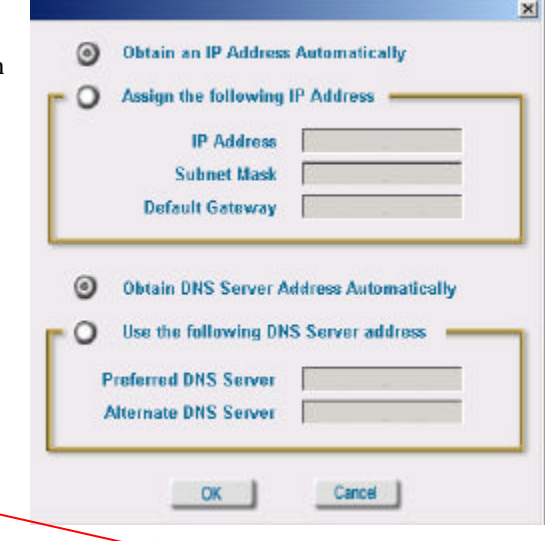

Klicken Sie im Konfigurationsfenster auf **OK**, um zum Fenster **Site Survey**  zurückzukehren.

Das ausgewählte und hinzugefügte Netzwerk wird nun unter **Profile** im unteren Bereich angezeigt. Klicken Sie darauf, um weitere Menüoptionen anzuzeigen.

- ?? **Advanced (Erweitert):** Ermöglicht das Auswählen des Netzwerkmodus.
- ?? **Remove (Entfernen):** Trennt die Verbindung zum Netzwerk.
- ?? **Properties (Eigenschaften):** Enthält Optionen zur Datenverschlüsselung und Authentifizierung.
- ?? **Rescan (Erneut Abfragen):** Ordnet Profile neu. Das Profil mit dem besten Zugang wird zuerst angezeigt.

Die zunächst wichtigste Schaltfläche ist **Connect (Verbinden):** Verbindet Sie mit einem drahtlosen Netzwerk

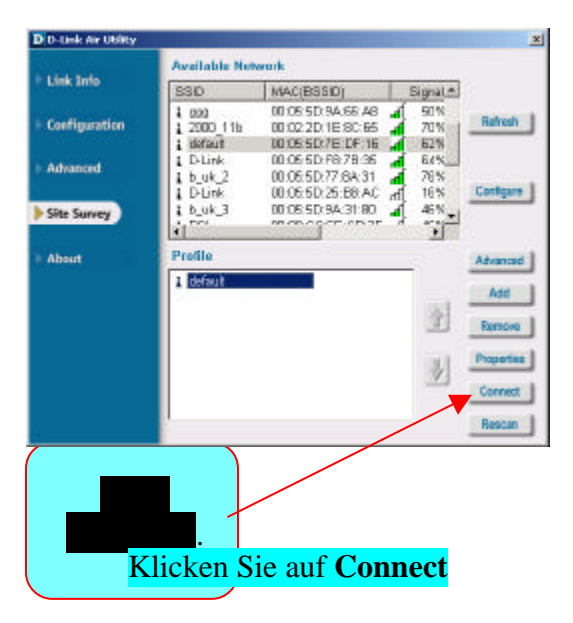

Klicken Sie auf **Link Info**. In wenigen Sekunden werden Informationen zu Ihrer Verbindung angezeigt.

Unter anderem werden Signalstärke und Paketanzahl für gesendete und empfangene Daten angezeigt.

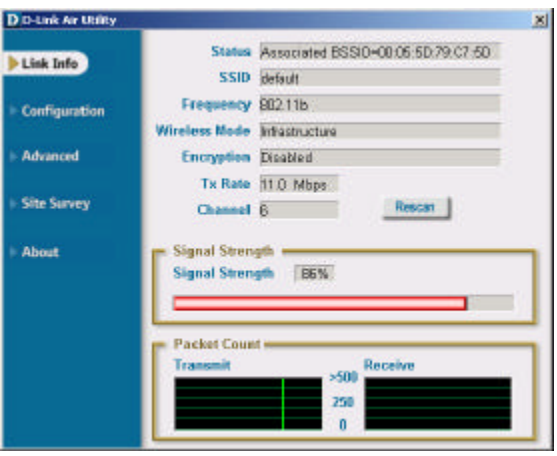

Das war schon alles! Ihr Notebook ist jetzt Teil eines drahtlosen Netzwerks. Ganz gleich wo Sie sich befinden, Sie können Kollegen kontaktieren, Daten austauschen und alle Vorteile des Internets nutzen . . . und alles ohne Kabel.

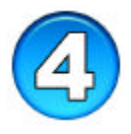

# **Bitte lesen Sie das Benutzerhandbuch**

### **ANMERKUNGEN**

Wenn Sie zwischen Netzwerken wechseln müssen Sie gegebenenfalls Ihre Grundeinstellungen ändern, um Ihren Computer an die Anforderungen des neuen Netzwerks anzupassen. Der DWL-610 kann sich an unterschiedlichste Netzwerkumgebungen anpassen.

Dieses Benutzerhandbuch soll Sie durch Grundeinstellung und Installation führen. Folgen Sie einfach den einzelnen Schritten und Ihr Netzwerk wird in Kürze betriebsbereit sein. Detaillierte Informationen zu erweiterten Einstellungen und zu den verschiedenen Netzwerktypen finden Sie im Benutzerhandbuch auf der Installations-CD.

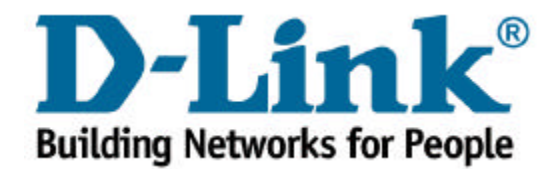